# 枣庄市住房公积金管理中心 缴存职工个人网上服务大厅

使 用 说 明

## **2018** 年 **1** 月 **11** 日

## 第 **1** 章 登录

#### **1.1** 登录注册系统

1、个人用户首次登录,需进行信息注册,点击【个人登录】模块中【注册】 按钮,直接进入个人用户注册信息页面;

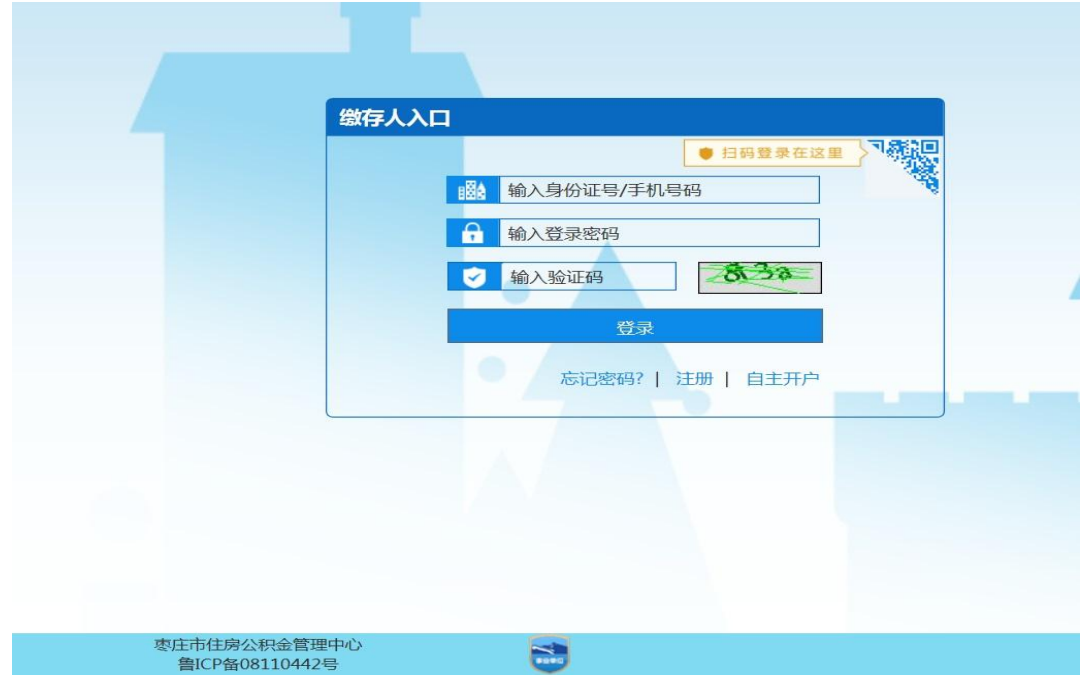

注:已注册过个人信息的职工,可直接输入【身份证号/手机号】【用户 密码】【验证码】后登录个人业务系统,不需要重复注册。

#### **1.2** 注册页面

进入个人注册信息界面,按要求进行信息输入:

1、按照页面要求填写姓名及身份证号码,输入验证码后,点击验证后进入下一 步。(如果没有在中心登记手机号码,需要到中心所属任一服务大厅登记手机 号码。)

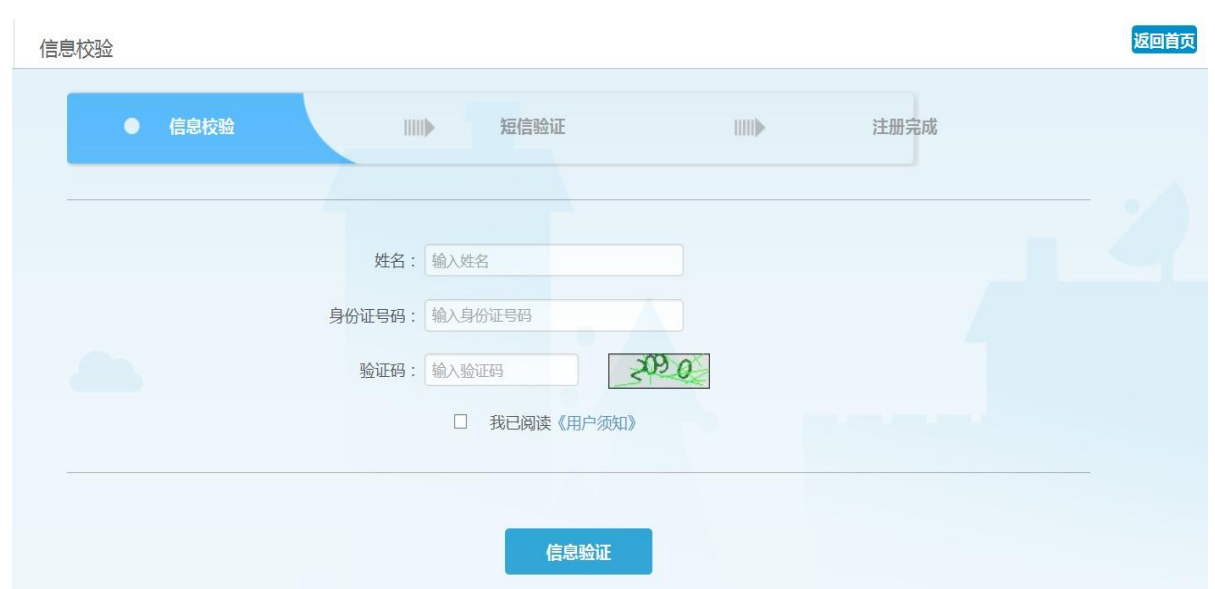

2、第二步进行短信注册验证,系统会向预留公积金中心的注册人手机号发送 验证码,输入验证码后,确认验证完成后继续。

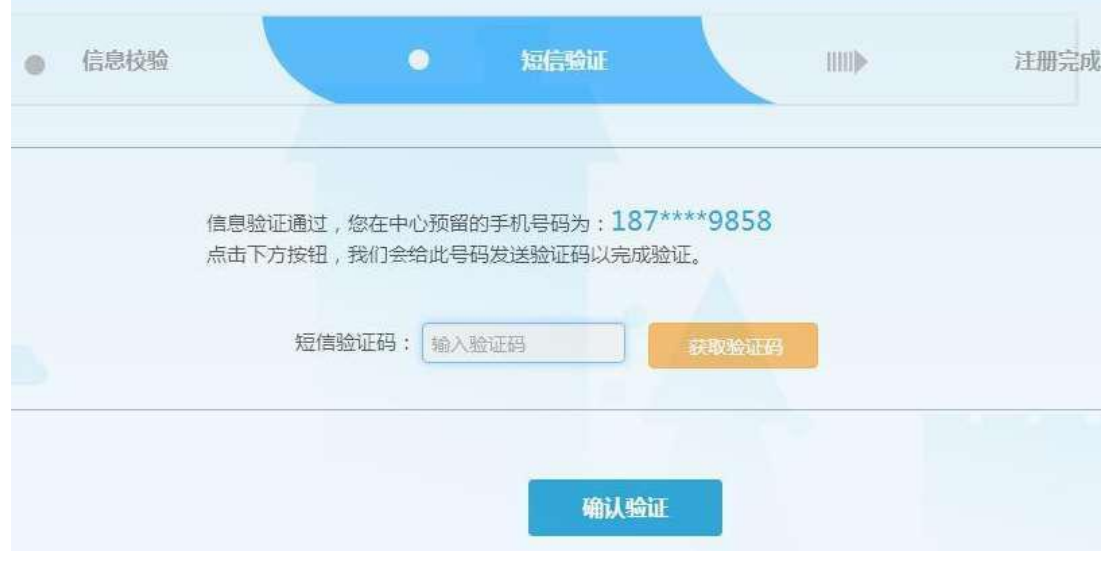

3、密码设置:短信验证码通过后,就会进入密码设置界面。

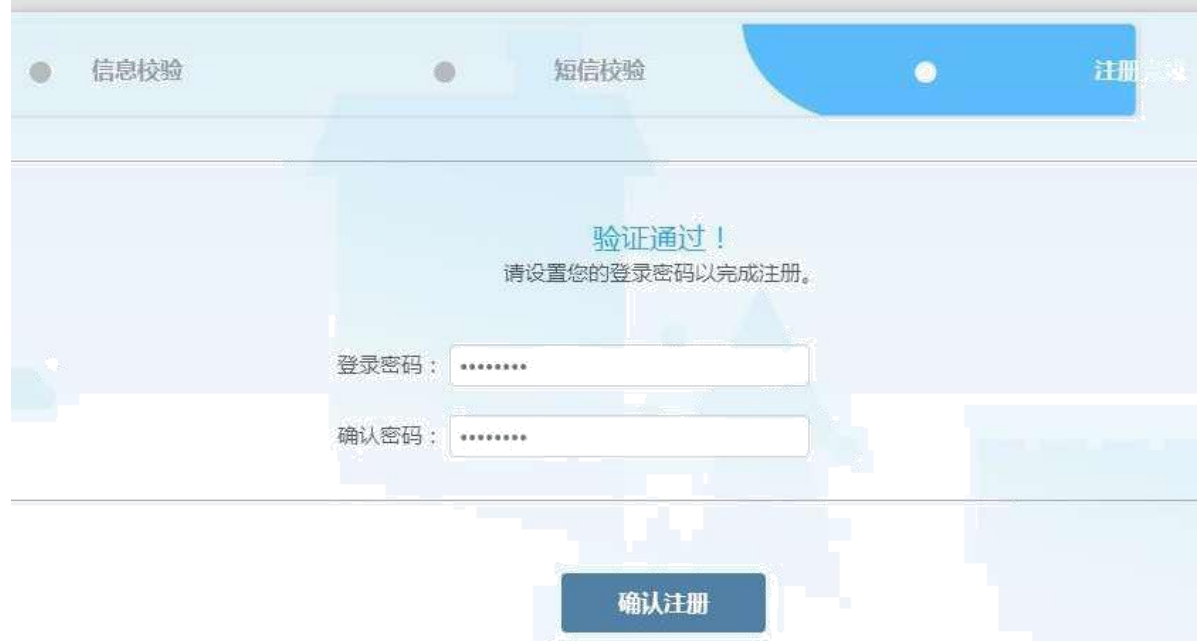

注意:职工状态为销户状态的不允许注册。

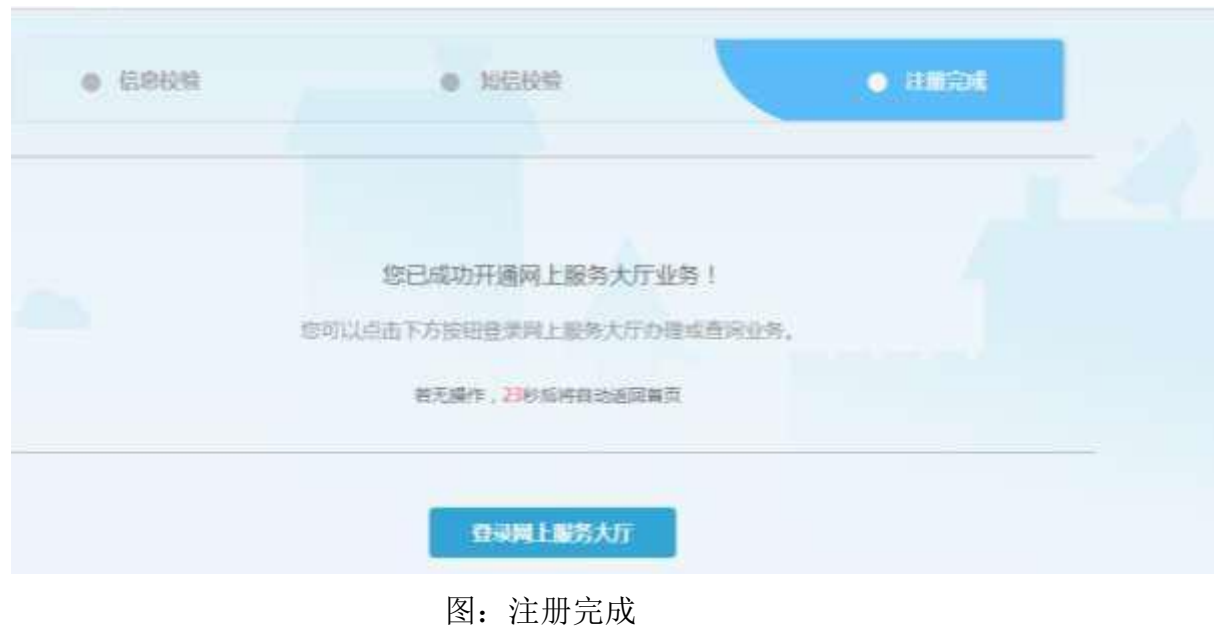

## **1.3** 个人业务首页面

进入个人业务办理页面,页面上方为个人任务管理页面,包括【消息】、 【我发起的】、【已阅】,左下方为"我的公积金"页面,可在此页面查询汇 缴明细右下方为"我的贷款"页面,可在此页面查询贷款情况和还款情况以及 贷款申请。右上方的三个按钮分别为修改密码,关闭音效和退出系统。

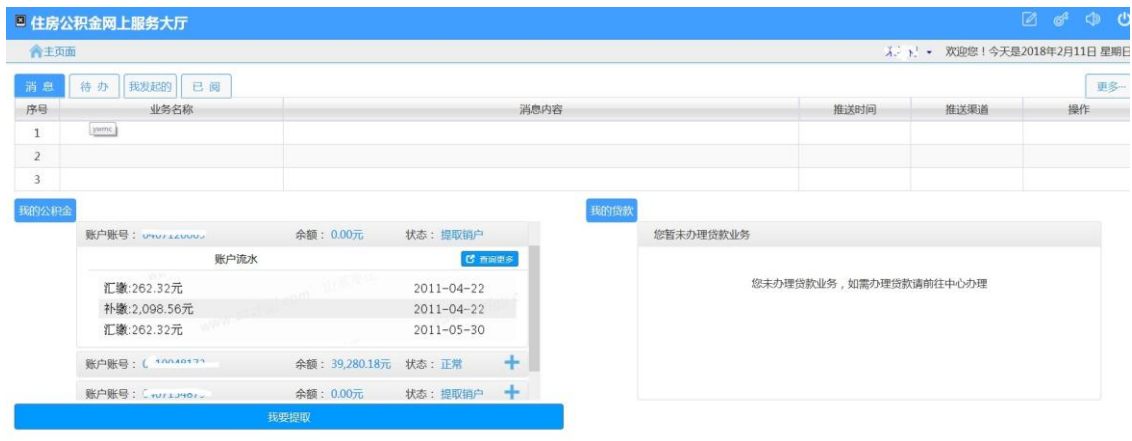

**1.4** 忘记密码

1、点击个人登陆页面的【忘记密码】按钮,进入密码重置页面。

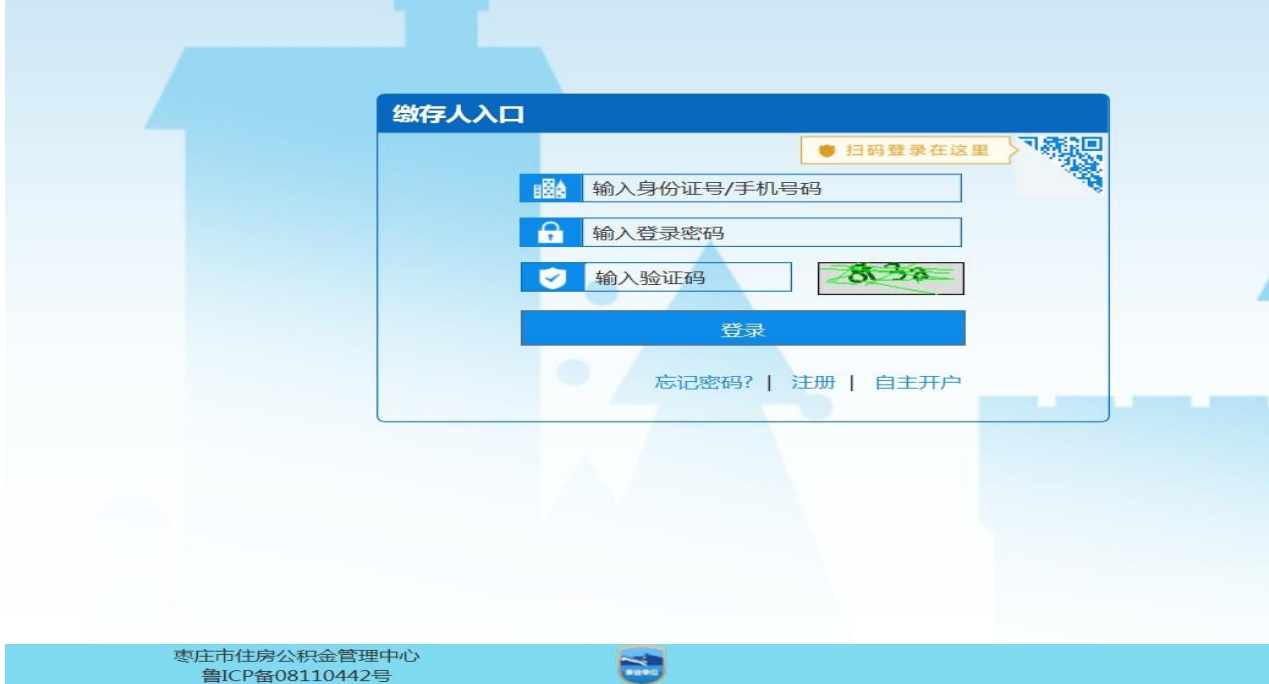

2、信息校验:输入姓名、证件号码和验证码,检查无误后点击【信息验 证】,验证通过后,可获取到在中心预留的手机号码,进入下一步。若信息验 证不通过,可根据提示进行修改后重新验证。

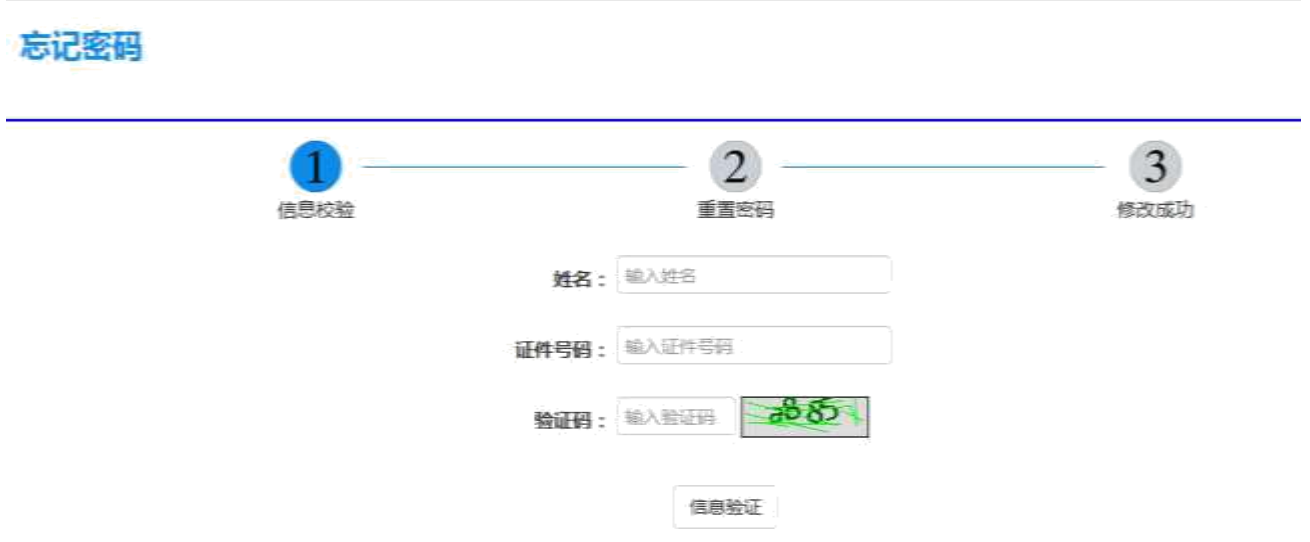

3、信息验证通过,显示在中心预留的手机号码,点击【发送验证码】按钮, 输入正确的验证码,点击【下一步】。

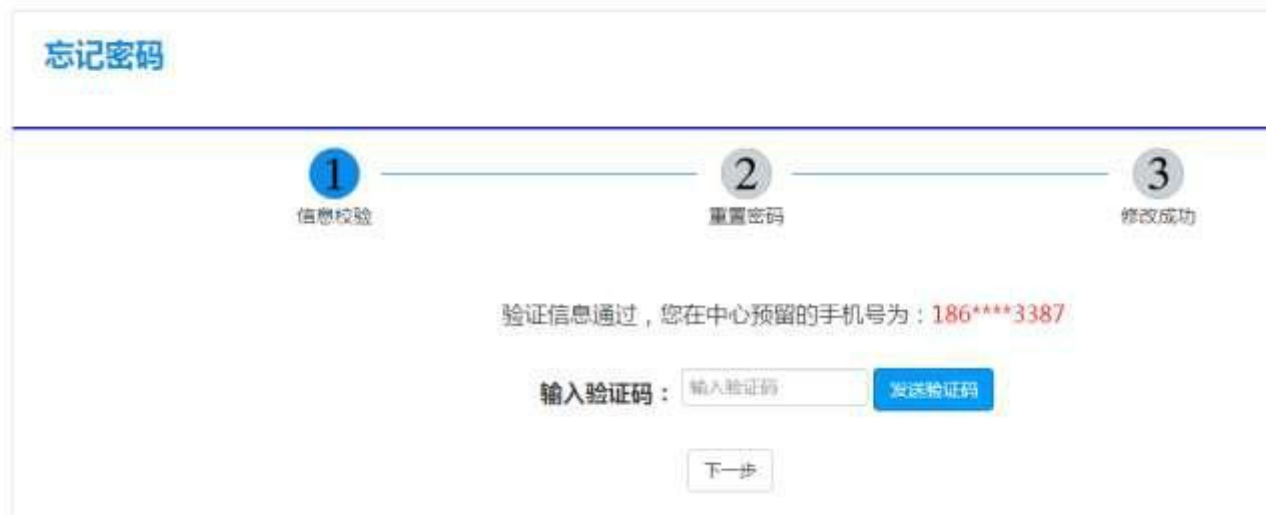

4、输入新密码,确认后,点击提交,提示修改成功。可点击【登陆】按钮, 输入新密码登陆个人公积金网上服务大厅。

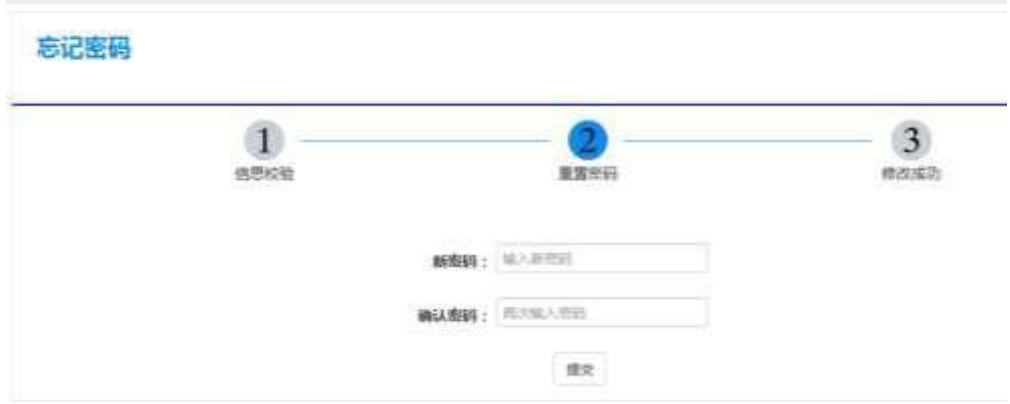

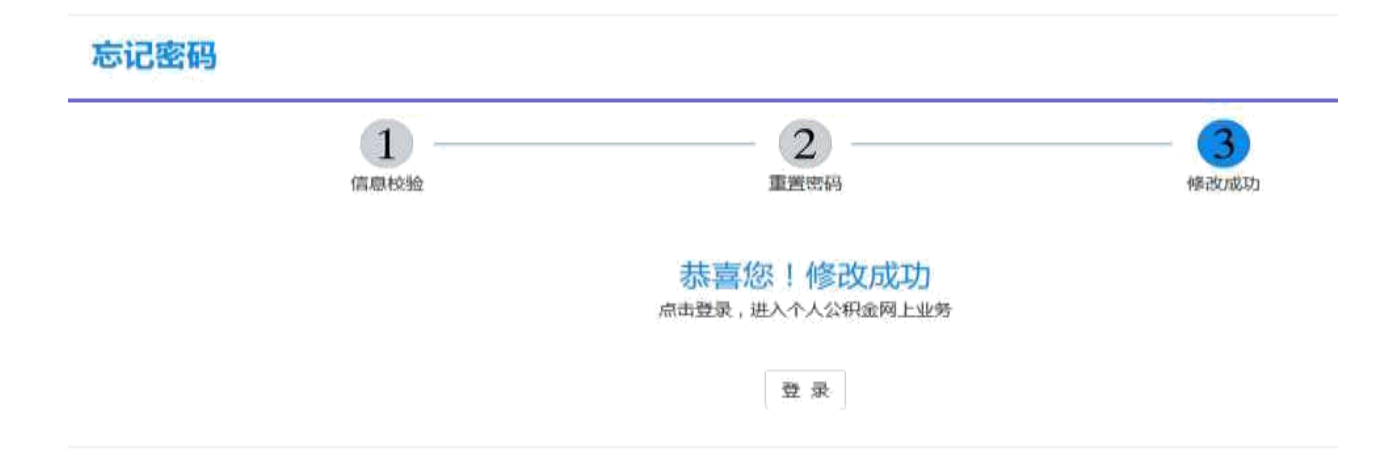

## 第 **2** 章 个人任务管理

### **2.1** 消息

## **2.1.1** 业务描述

接收由其他渠道推送到个人网厅的消息,告知用户业务办理情况。

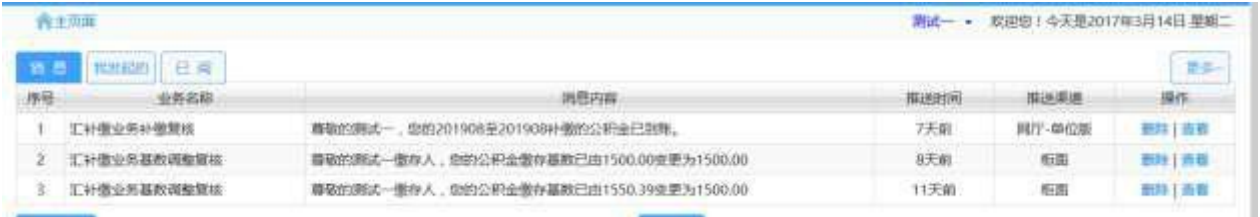

## **2.1.2** 功能描述

1、删除:选择需要删除的消息,点击【删除】按钮,系统提示"消息已删 除",消息从列表消失。

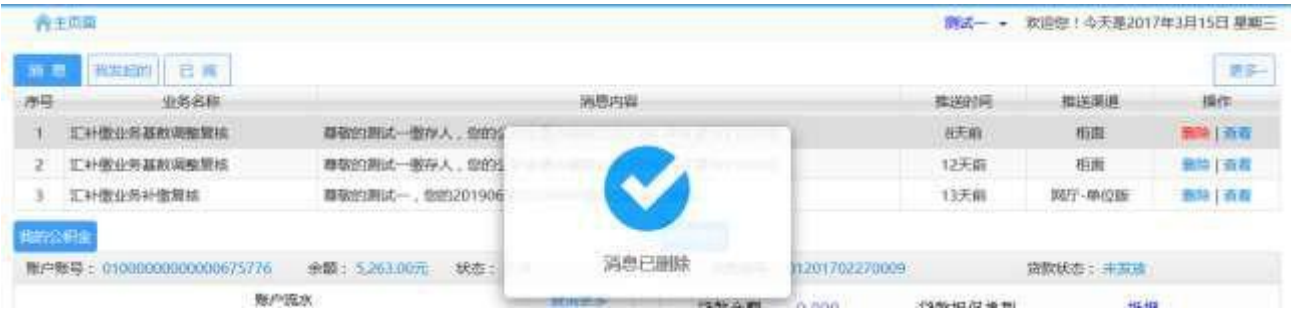

2、查看:选择需要查看的消息,点击【查看】按钮显示消息的详细内容, 包括业务名称、消息内容、发送渠道和时间等信息,点击【关闭】按钮关闭窗 口,点击【标为已阅】消息进入已阅列表中,同时系统提示"已标记为已阅"。

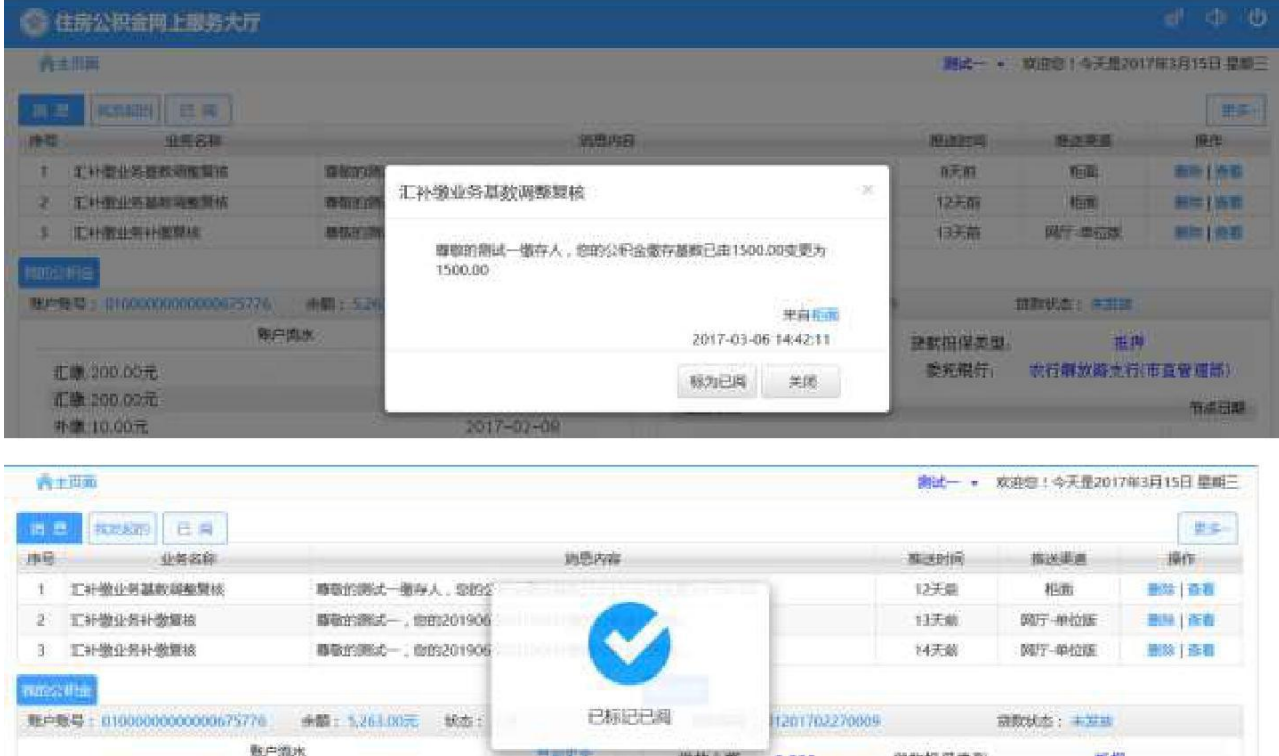

#### 3、更多:点击【更多】按钮,显示历史消息记录。

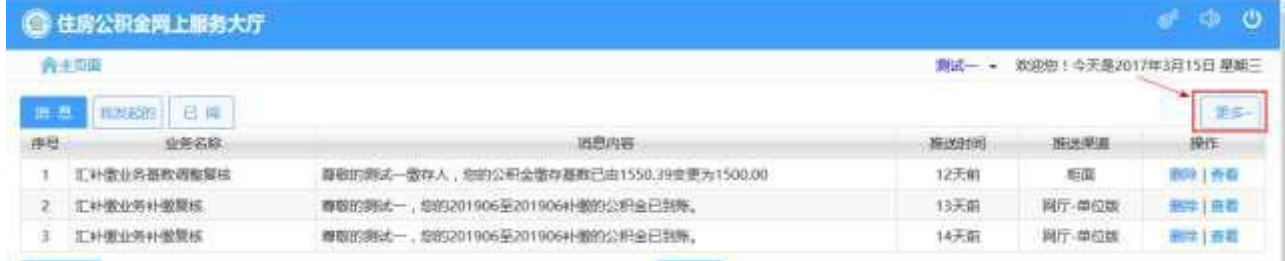

## **2.2** 我发起的

#### **2.2.1** 业务描述

查看由我发起的业务,比如提取业务和贷款业务等,可在这里查询办理情 况。

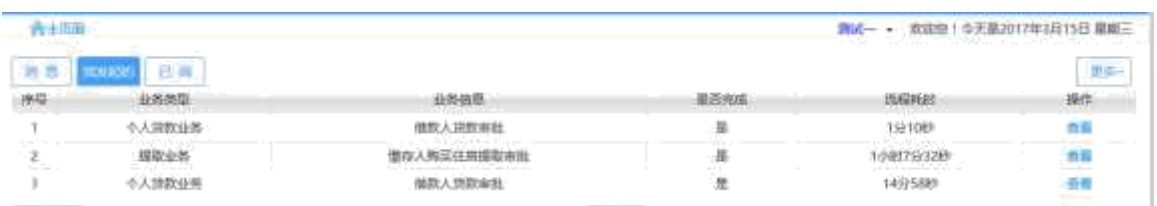

## **2.2.2** 功能描述

1、查看:选择需要查看的消息,点击【查看】按钮,显示业务办理完成 情况,包括流程图、每个节点的审批人、审批意见和办理时间等。

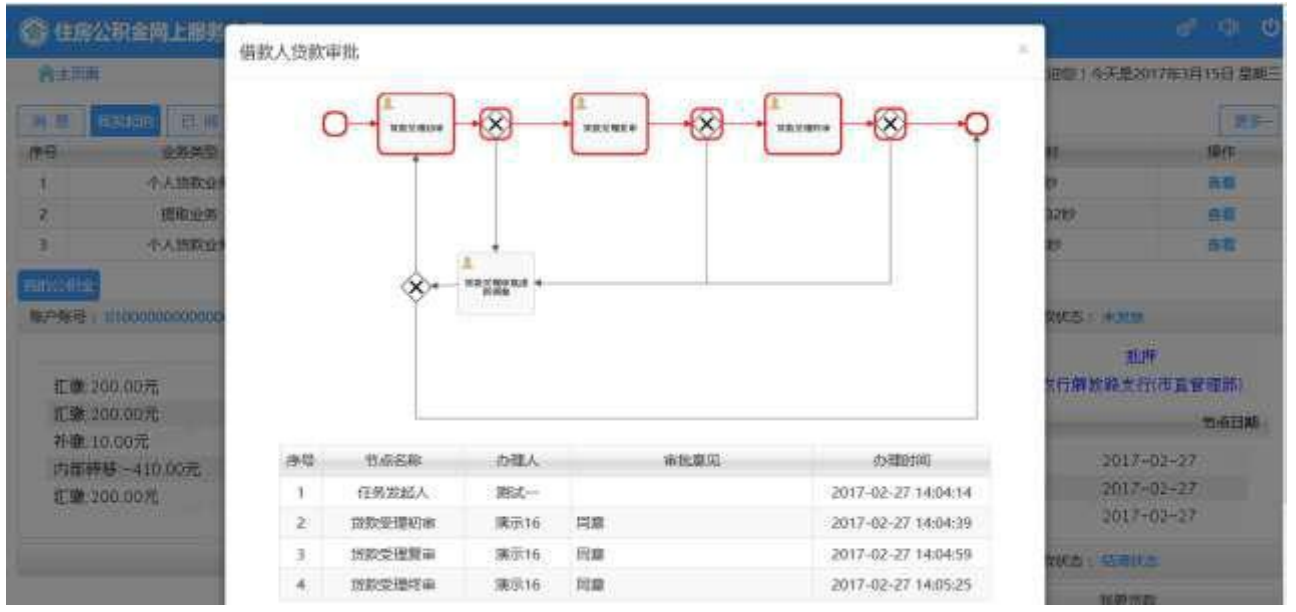

#### 2、更多:点击【更多】按钮,查看更多由我发起的业务。

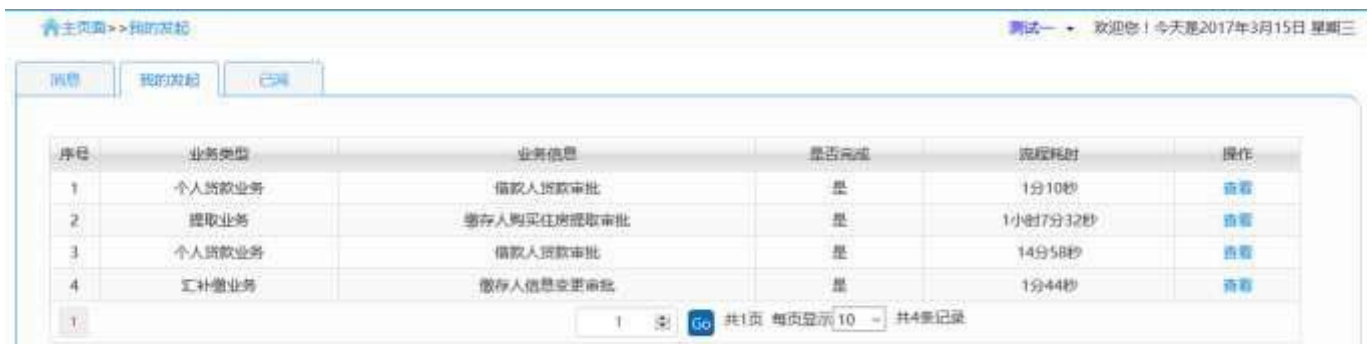

## **2.3** 已阅

#### **2.3.1** 业务描述

查看已阅读过的消息。

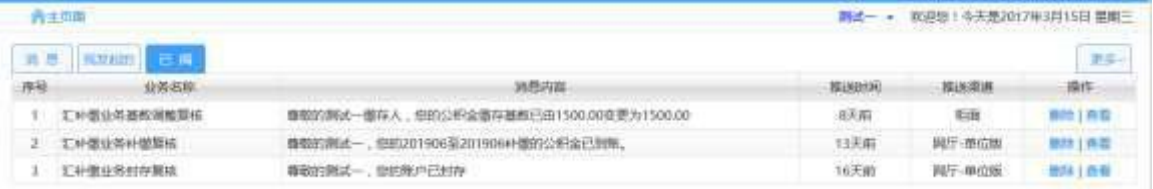

#### **2.3.2** 功能描述

1、删除:选择需要删除的消息,点击【删除】按钮,系统提示"消息已删 除",同时该消息从己阅列表消息。

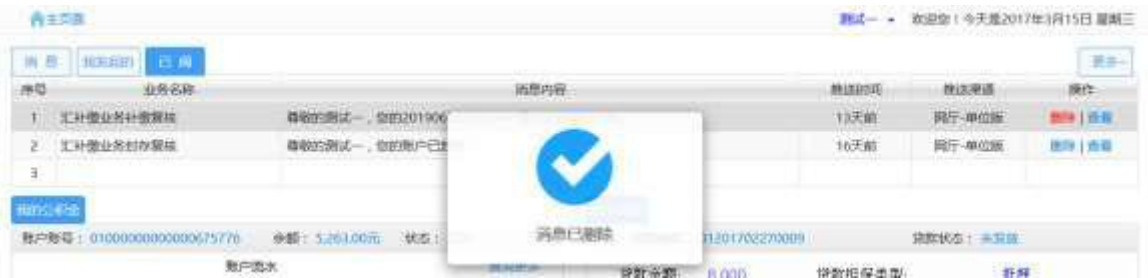

2、查看:选择需要查看的消息,点击【查看】按钮,显示消息的详细内容, 包括业务名称、消息内容、发送渠道和发送时间等。点击【关闭】按钮关闭窗 口。

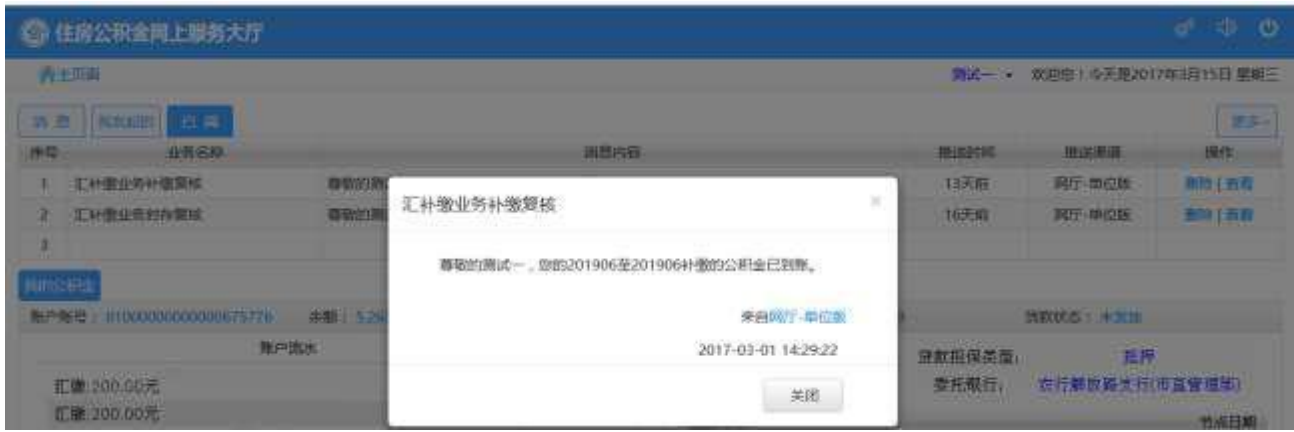

3、更多:点击【更多】可查看已阅读过的历史消息记录。

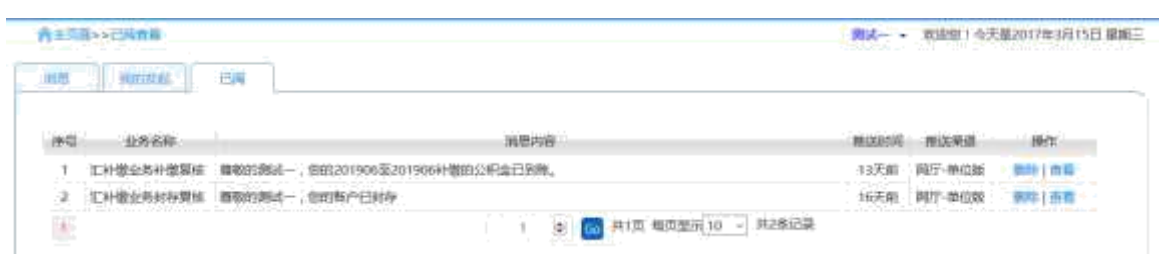

## 第 **3** 章 信息查询

#### ※ 业务描述:

本模块包括对个人基本信息、缴存支取信息、贷款信息、合同信息、还款 明细信息的查询(其中,贷款信息、合同信息、还款明细信息模块是否存在以 个人是否存在贷款信息而决定)。

## **3.1** 个人基本信息

公积金缴存人查看自己的客户信息和账户信息。

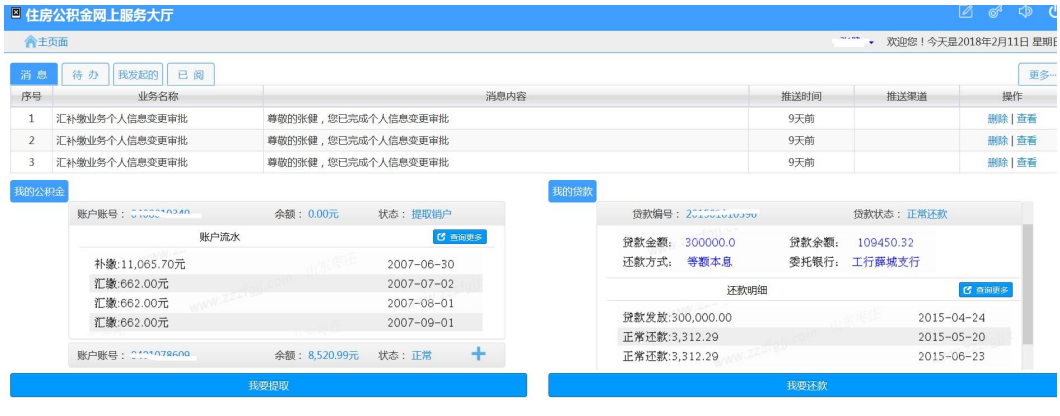

枣庄市住房公积金

#### **3.2** 缴存支取信息

#### **3.2.1** 业务描述

本模块是对缴存人有关缴存信息的显示,包括缴存比例、账户余额、缴存

基数等,并且可按日期查询缴存人的缴存支取记录。

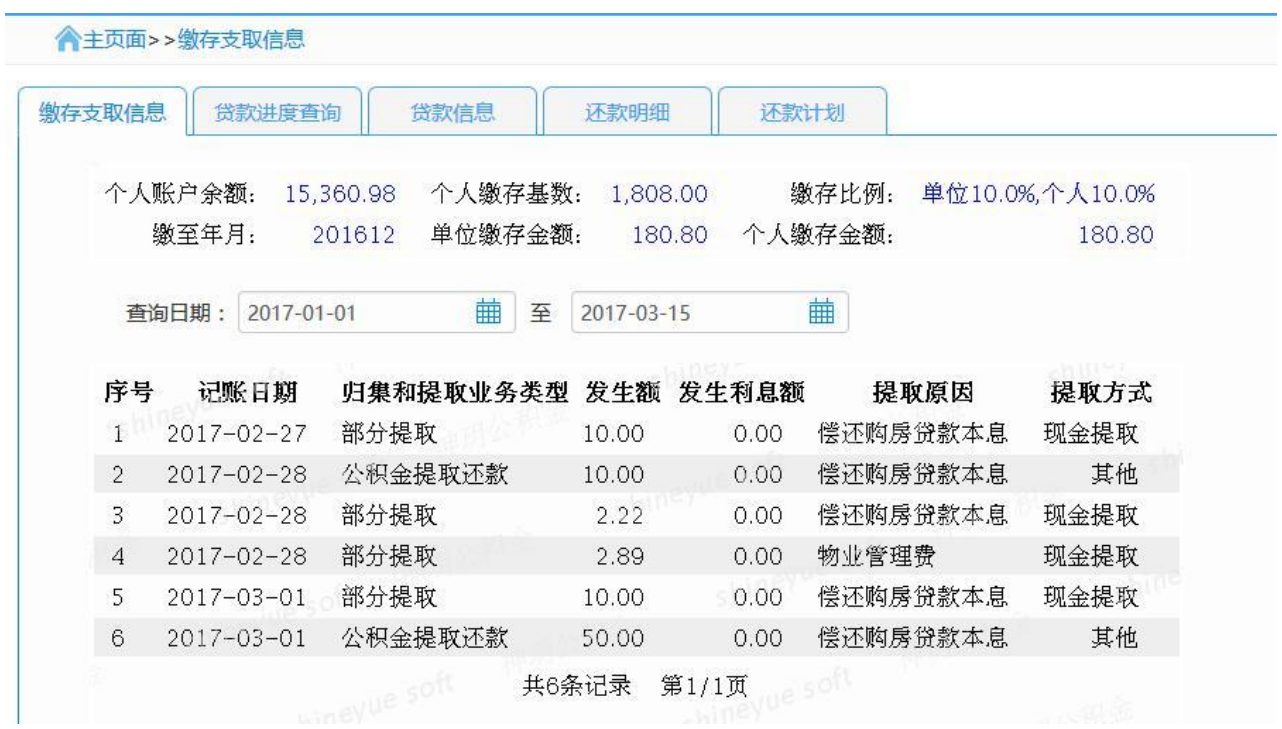

## **3.2.2** 操作流程

1、在页面左下方我的公积金页面,点击【查询更多】按钮,即可进入缴 存支取信息页面。

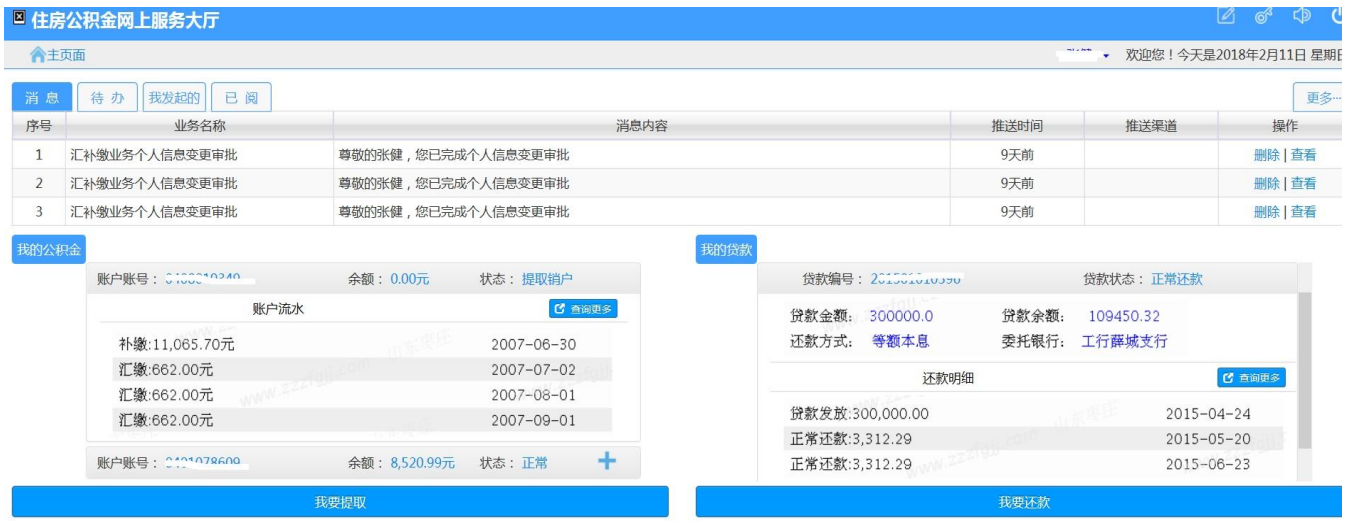

枣庄市住房公积金

2、选择需查询的日期范围,下方列表显示该时间范围内的缴存支取信息。

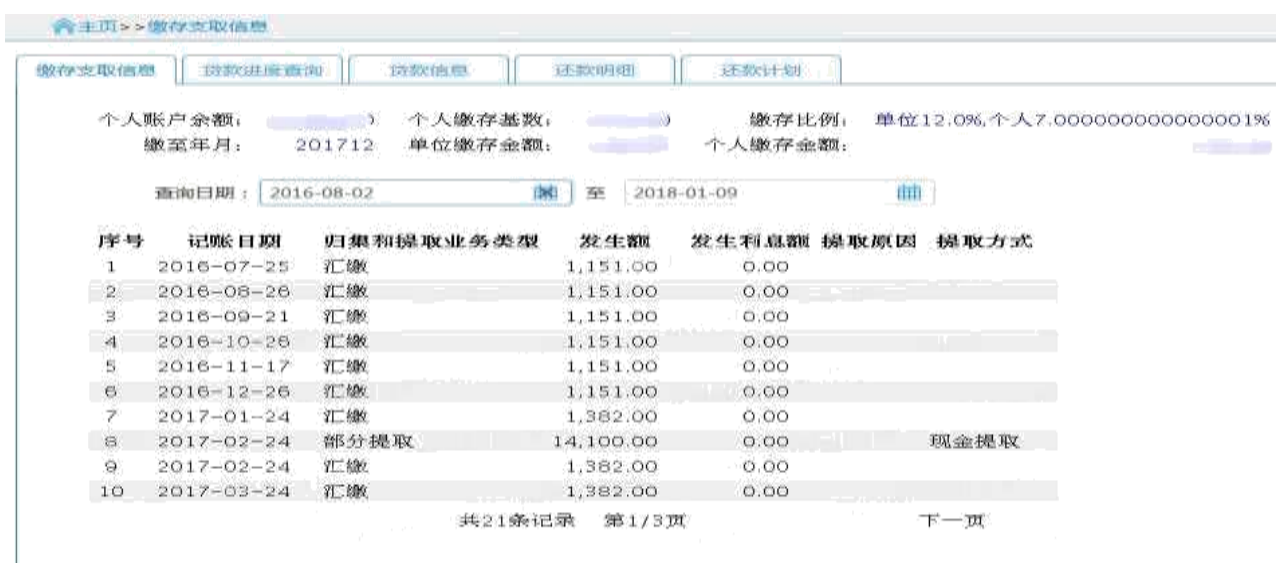

## **3.3** 贷款信息进度查询

### **3.3.1** 业务描述

本模块显示缴存人的贷款进度,可在此模块查询贷款办理情况以及办理时 间等。

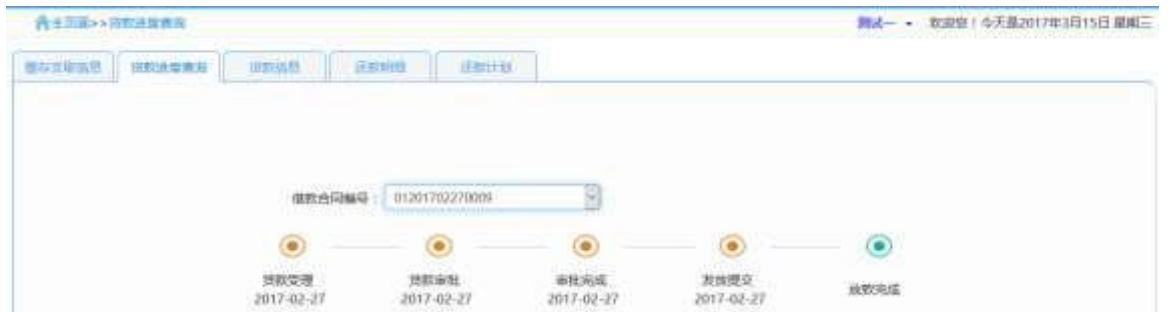

### **3.3.2** 操作流程

1、点击【缴存支取信息】后面的【贷款进度查询】即可显示缴存人的贷 款办理进度,黄色的节点代表已完成的,绿色的节点代表当前正在进行的。

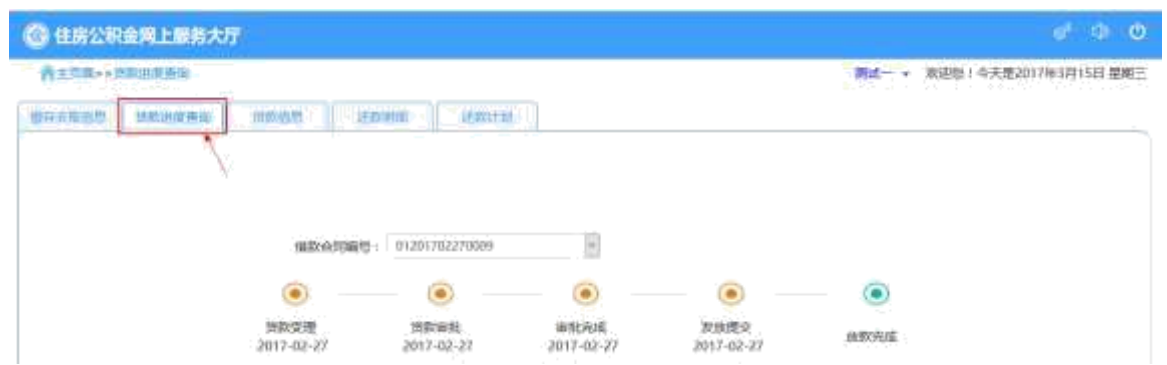

2、通过下拉框选择借款合同编号,可查看该缴存人其他贷款合同的进度 情况。

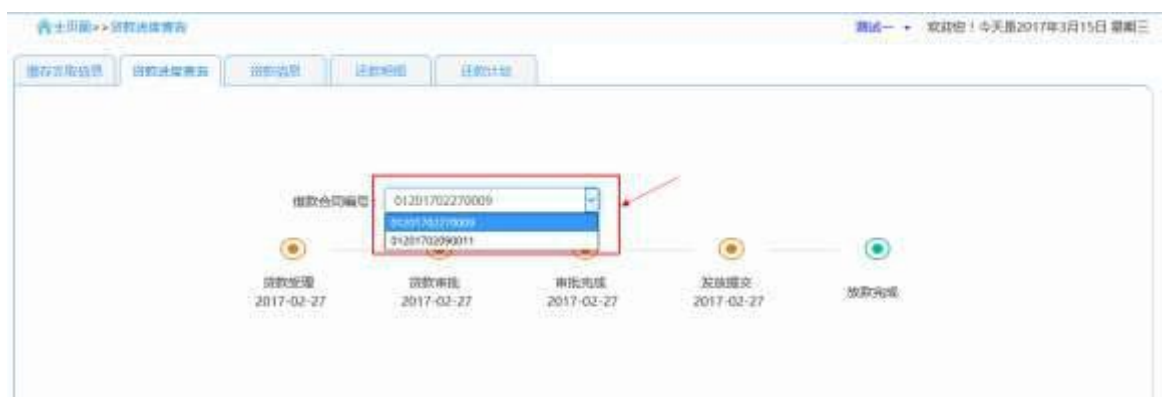

注: 如果该缴存人无贷款, 会给出提示信息"您未办理贷款业务, 如需办 理贷款业务,请回到主页面进行贷款申请"。

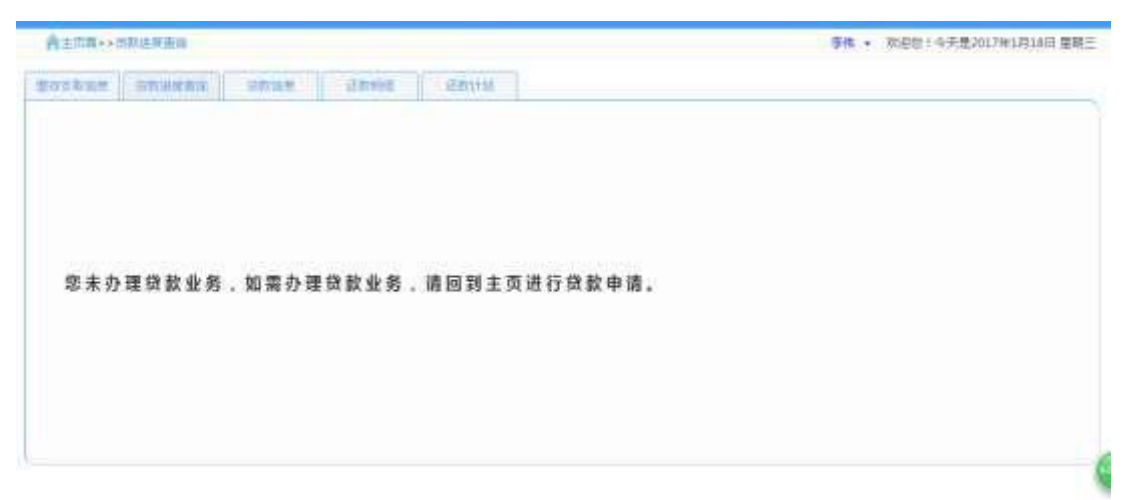

## **3.4** 贷款信息

#### **3.4.1** 业务描述

本模块是显示缴存人的贷款信息,包括贷款发放日期、贷款年限、贷款金 额、月还款额以及贷款状态等。

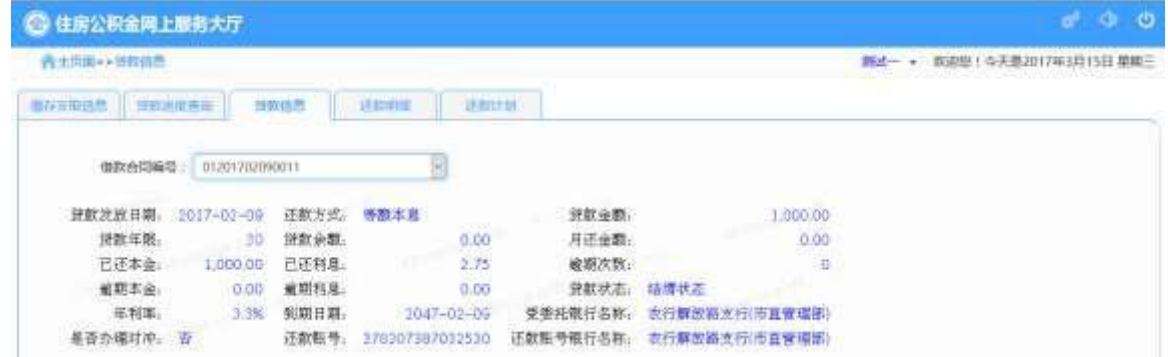

#### **3.4.2** 操作流程

1、点击【贷款信息】模块,显示贷款信息页面,如图:

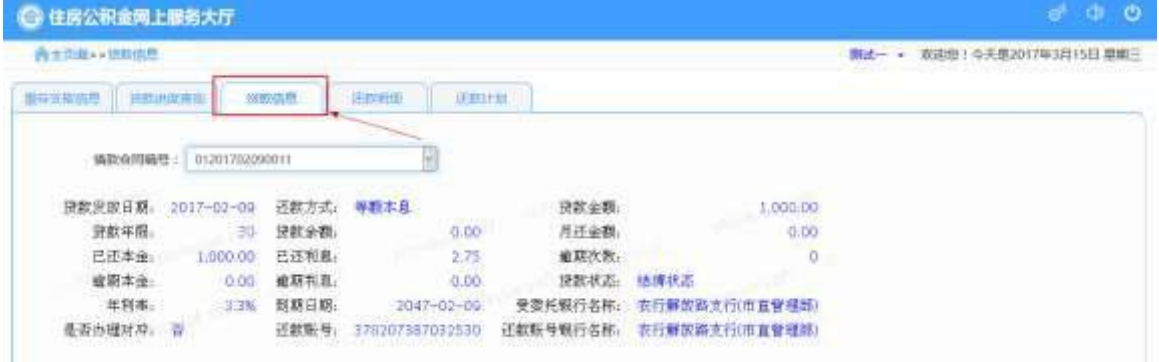

2、可通过下拉框选择借款合同编号,查看需要的贷款信息。

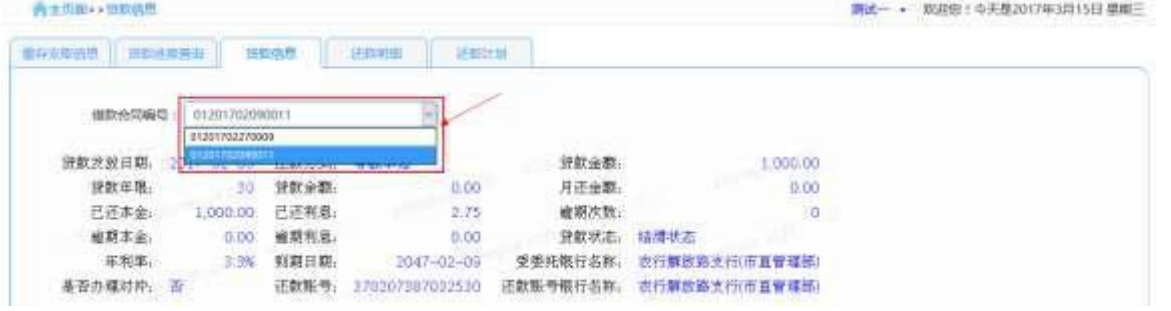

3、如果该合同未发放,选择该合同编号时,会提示"此合同【。。。。】

#### 的贷款未发放"

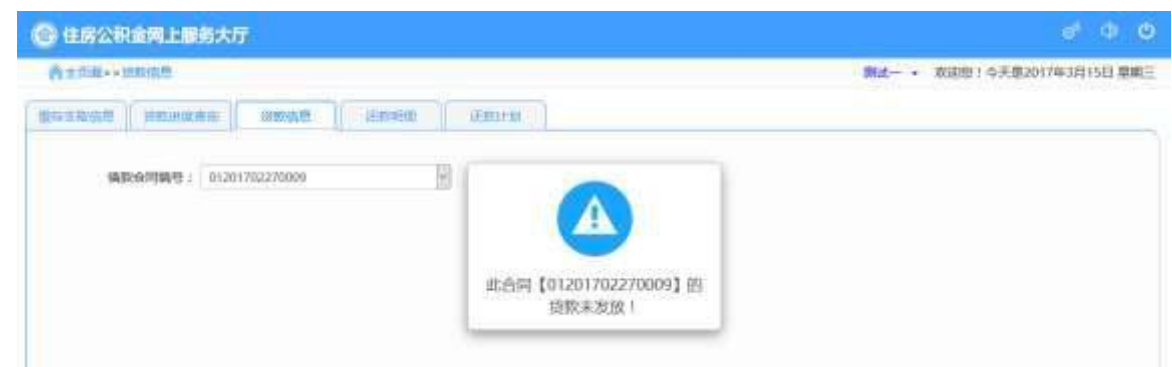

## **3.5** 还款明细

#### **3.5.1** 业务描述

本模块是对缴存人贷款后还款有关信息的显示,包括还款日期、偿还本金、 偿还利息、放款金额、已还本金、已还利息等有关还款情况的信息。

#### **3.5.2** 操作流程

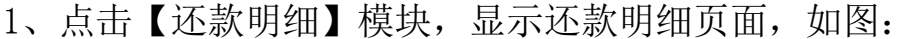

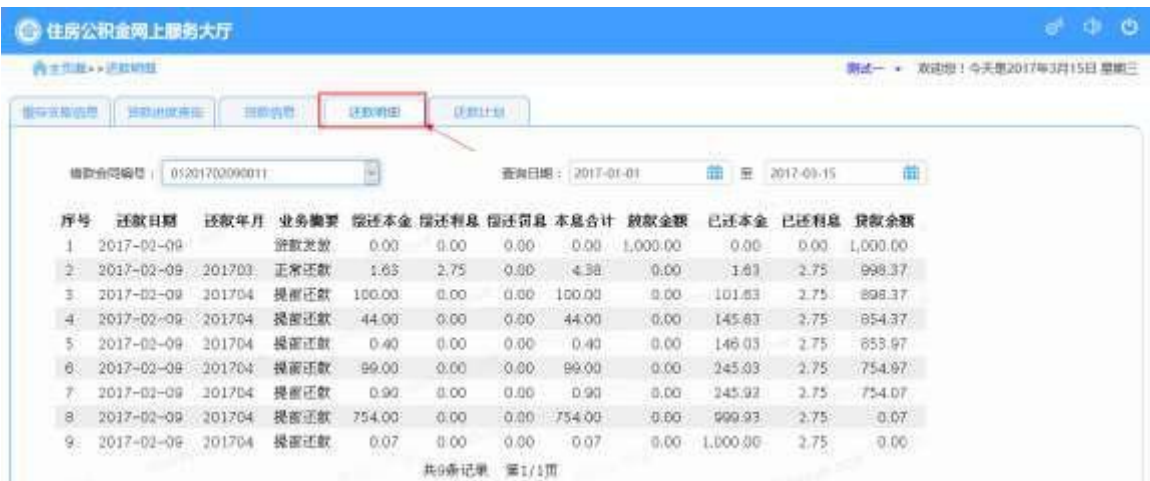

2、选择查询日期,可选择查询日期范围内的还款明细信息。

| 强存支取依照                   | 消旋电频高率           |        | 調節信息 | 还款明理   |                    | 活动过程      |         |                                                    |           |       |          |
|--------------------------|------------------|--------|------|--------|--------------------|-----------|---------|----------------------------------------------------|-----------|-------|----------|
| 借款合同编号<br>01201702090011 |                  |        | ×    |        | 2017-01-01<br>查询日期 |           |         | a 1 Percent and hang experience<br>垂<br>2017-03-15 | 曲         |       |          |
| 序号                       | 还款日期             | 还数年月   | 业务摘要 | 偿还本金   | 偿还利息               | 偿还罚息 本息合计 |         | 放款金額                                               | 已还本金      | 已还利息  | 貸款余額     |
|                          | 2017-02-09       |        | 貸款发放 | 0:00   | 0.00.              | 0.00      | 0.00    | 1,000.00                                           | 0.00      | 0.00  | 1.000.00 |
| - 2                      | $2017 - 02 - 09$ | 201703 | 正常还数 | 1.63   | 2.75               | 0.00.     | 4.38    | 0.00                                               | 1.63      | 2.75. | 998.37   |
| 3                        | 2017-02-09       | 201704 | 提前还款 | 100.00 | 0.00               | 0.00      | 100.00. | 0.00                                               | 101.63    | 2:75  | 898.37   |
| $\mathbb{R}^4$           | 2017-02-09       | 201704 | 提前还款 | 44.00  | 0.00               | 0.00      | 44.00   | 0.00                                               | 145.63    | 2.75  | 854.37   |
| 5                        | 2017-02-09       | 201704 | 提醒还款 | 0.40   | 0.00               | 0.00      | 0.40    | 0.00                                               | 146.03    | 2.75  | 853.97   |
| $\Delta$                 | $2017 - 02 - 09$ | 201704 | 操而还款 | 99.00  | 0.00.              | 0.00      | 99.00   | 0.00.                                              | 245.03    | 2.75  | 754.97   |
| y                        | 2017-02-09       | 201704 | 操而还数 | 0.90.  | 0.00               | 0.00      | 0.90    | 0.00                                               | 245.93    | 2.75  | 754.07   |
| B                        | $2017 - 02 - 09$ | 201704 | 提前还数 | 754.00 | 0.00               | 0.00      | 754.00  | 0.00                                               | 999.93    | 2.75  | 0.07     |
| 9                        | $2017 - 02 - 09$ | 201704 | 提前还款 | 0.07   | 0.00               | 0.00      | 0.07    | 0.00                                               | 1,000.00. | 2.75  | 0.00     |
|                          |                  |        |      |        | 共9条记录              | 第1/1页     |         |                                                    |           |       |          |

3、若职工存在多笔贷款,可通过下拉框选择借款合同编号进行查询。

| 当存支取信息        | 当歌讲度商家           |                                  | 加权信息 | 开款明由   | 汗款时划  |                     |           |          |         |            |                |  |
|---------------|------------------|----------------------------------|------|--------|-------|---------------------|-----------|----------|---------|------------|----------------|--|
| 借款合同编号        |                  | 01201702090011                   |      | w      |       | 查询日期:<br>2017-01-01 |           |          | 曲<br>至  | 2017-03-15 | W)             |  |
| 序号            | 迁款日              | 01201702270009<br>11201702090011 |      | 本金     | 偿还利息  |                     | 微还罚息 本息合计 | 放款金额     | 已迁本金    | 已还利息       | 贷款余额           |  |
|               | $2017 - 02 - 09$ |                                  | 贷款发资 | 0.00.  | 0.00  | 0.00.               | 0.00.     | 1,000.00 | 0.00    | 0.00.      | ,000.00        |  |
| 2             | 2017-02-09       | 201703                           | 正常还教 | 1.63   | 2.75  | 0.00                | 4.38      | 0.00     | 1.63    | 2.75       | 998.37         |  |
| 31            | $2017 - 02 - 09$ | 201704                           | 提前还款 | 109.00 | 0.00. | 0.00.               | 100.00    | 0.00     | 101.63  | 2.75       | 898.37         |  |
| 4             | $2017 - 02 - 09$ | 201704                           | 提丽还款 | 44.00  | 0.00  | 0.00                | 44.00     | 0.00     | 145.63  | 2:75       | 854.37         |  |
| 5             | $2017 - 02 - 09$ | 201704                           | 提前还款 | 0.40   | 0.00  | 0.00                | 0.40.     | 0.00     | 146.03  | 2.75       | 853.97         |  |
| 6             | 2017-02-09       | 201704                           | 提前还款 | 99.00  | 0.00  | 0.00                | 99.00     | 0.00     | 245.03  | 2.75       | 754.97         |  |
| $\mathcal{T}$ | 2017-02-09       | 201704                           | 提前还款 | 0.90   | 0.00  | 0.00                | 0.90      | 0.00     | 245.93  | 2.75       | 754.07         |  |
| ø             | 2017-02-09       | 201704                           | 提前还款 | 754.00 | 0.00  | 0.00                | 754.00    | 0.00     | 999.93  | 2.75       | 0.07           |  |
| g             | 2017-02-09       | 201704                           | 提前还款 | 0.07   | 0.00  | 0.00                | 0.07      | 0.00     | ,000.00 | 2.75       | 0.00           |  |
|               |                  |                                  |      |        | 共9条记录 | 第1/1面               |           |          |         |            | <b>AN STEP</b> |  |

4、如果该合同未发放,选择该借款合同编号时会提示"此合同【。。。。】 的贷款未发放"。

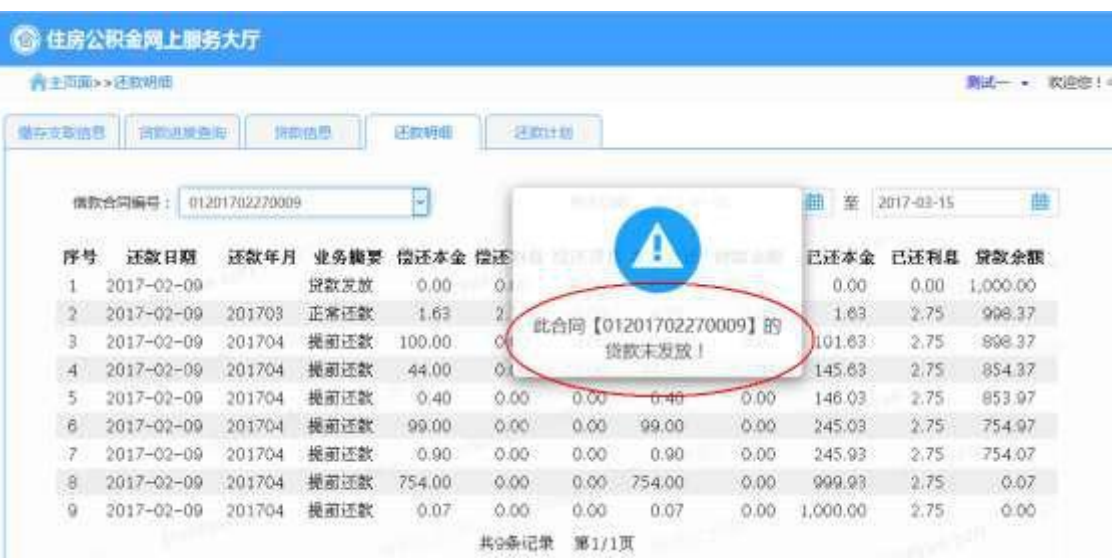

## **3.6** 还款计划

### **3.6.1** 业务描述

该模块显示缴存人的还款计划,包括应还年月、应还日期、应还本金、应 还利息和应还本息。

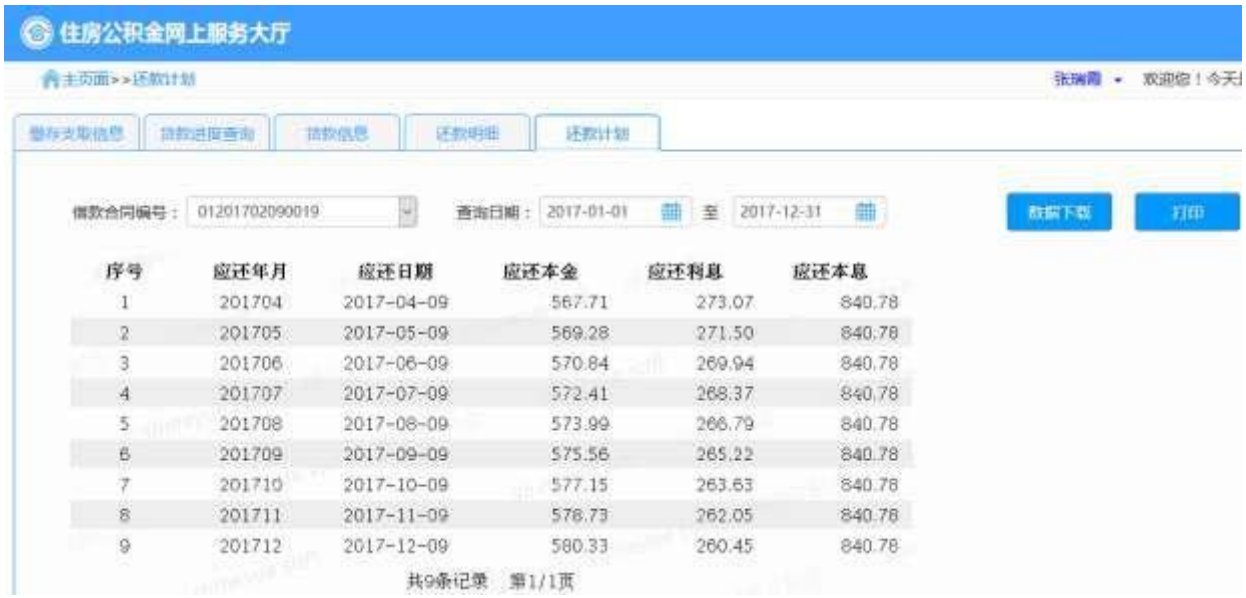

## **3.6.2** 操作流程

1、选择【还款计划】模块,进入还款计划页面。

| ■主災面>>汗数计量    |        |                  |                    |        |            | 张纳斯        | 欢迎您! 心天涯 |
|---------------|--------|------------------|--------------------|--------|------------|------------|----------|
| 做存出取信息        | 共同进攻西海 | 进款估量             | 还数计规则<br>计如识明      |        |            |            |          |
|               |        | ч                | 2017-01-01<br>森实日期 | 鉴      | 2017-12-31 | ■ 数据集 下 情報 | $+160$   |
| 序号            | 应还年月   | 应还日期             | 应还本金               | 应还利息   | 应还本息       |            |          |
|               | 201704 | 2017-04-09       | 567.71             | 273.07 | 840.78     |            |          |
| a             | 201705 | $2017 - 05 - 09$ | 569.28             | 271.50 | B40.78     |            |          |
| ä             | 201706 | 2017-06-09       | 570.84             | 209.94 | 840.78     |            |          |
| d.            | 201707 | $2017 - 07 - 09$ | 572.41             | 268.37 | 840.78     |            |          |
|               | 301708 | $2017 - 08 - 09$ | 573.99             | 266.79 | 840.78     |            |          |
| e.            | 201709 | $2017 - 09 - 09$ | 575.56             | 265.22 | 840.78     |            |          |
|               | 201710 | $2017 - 10 - 09$ | 577.15.            | 263.63 | 840.78     |            |          |
| B             | 201711 | $2017 - 11 - 02$ | 578.73             | 262.05 | 840.78     |            |          |
| $\mathcal{D}$ | 301712 | $2017 - 12 - 09$ | 580.33             | 260.45 | 840.78     |            |          |
|               |        | <b>其9条记录</b>     | W1/1页              |        |            |            |          |

2、选择查询日期,可显示该日期范围内的还款计划。

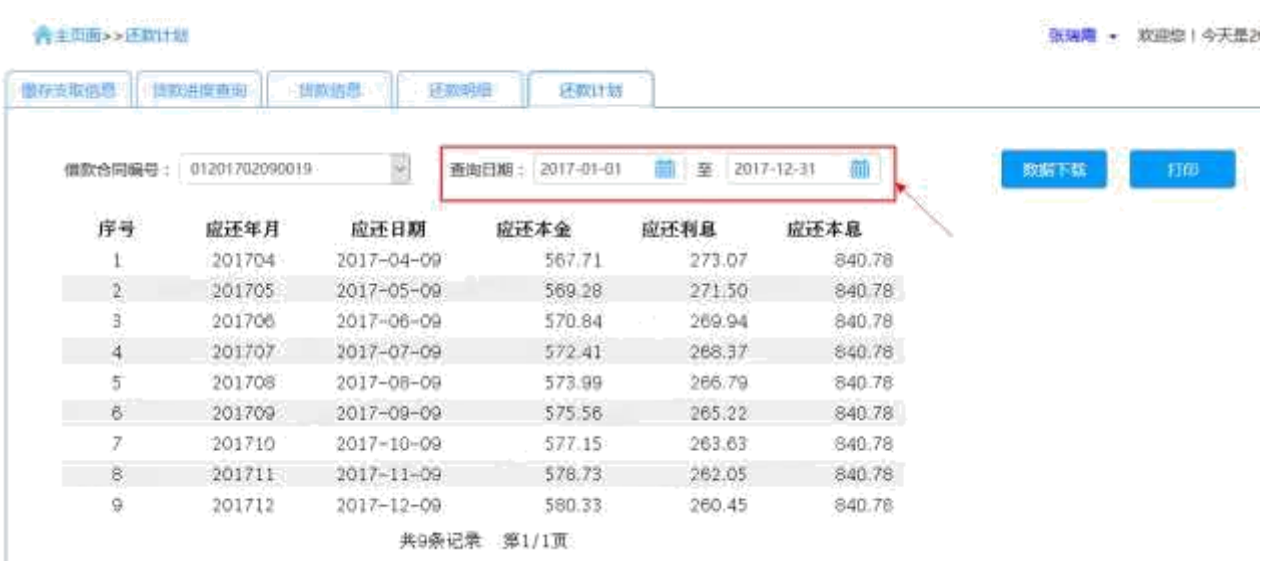

3、数据下载:将清册数据导出到 excel 表中。

4、打印:打印缴存人还款计划表。

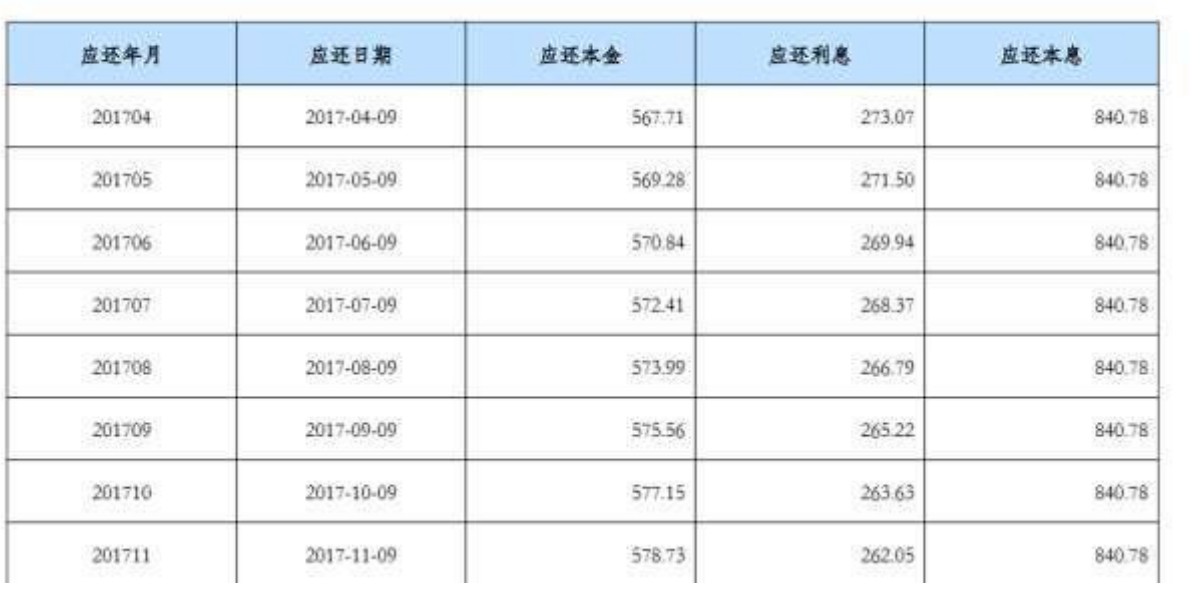

## 缴存人还款计划表

#### 5、若职工存在多笔贷款,可通过下拉框选择借款合同编号查看还款计划。

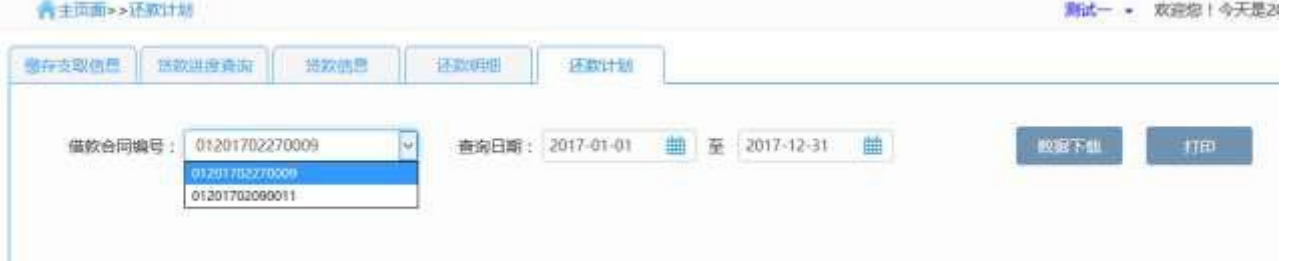

6、若该合同已结清或者未发放,在点击还款计划时会给出提示"此合同 【。。。】的贷款已结清"或者"此合同【。。。】的贷款未发放"

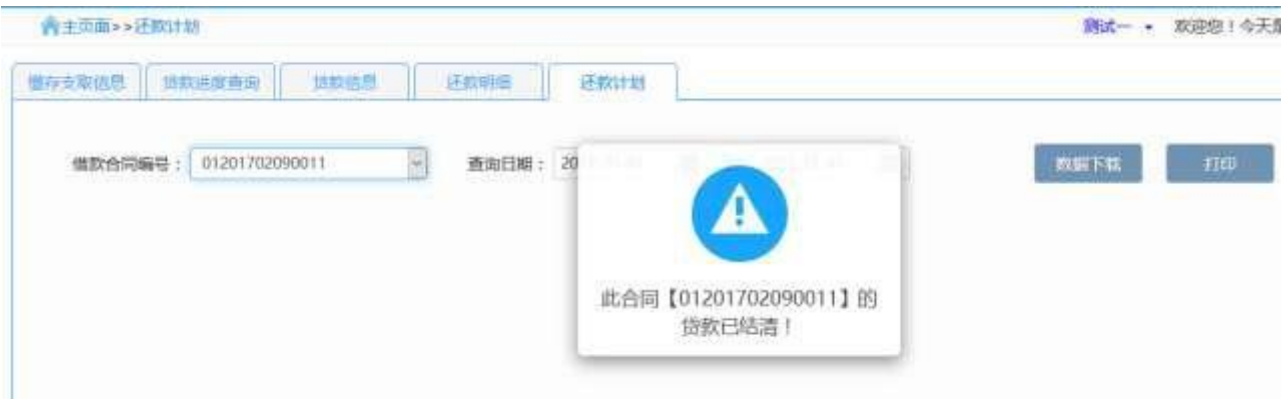

## 第 **4** 章 密码修改

#### **4.1** 业务描述

本模块是对缴存人登录网厅(个人版)密码修改的操作。

#### **4.2** 操作流程

1、点击主页面右上角第一个按钮,显示密码修改信息页面。如图:

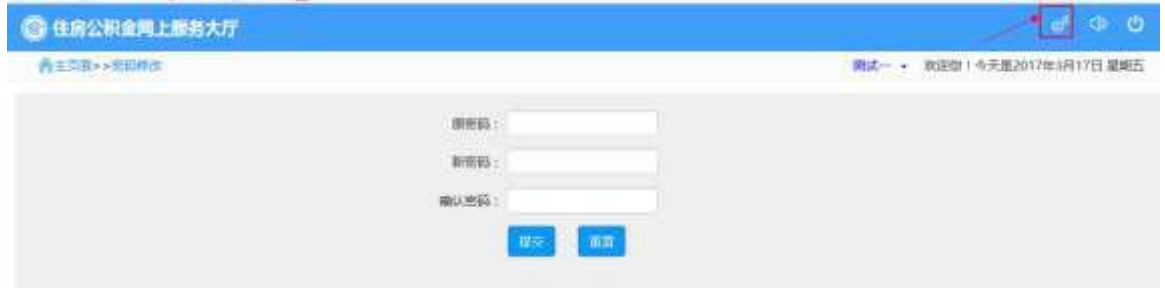

2、在页面文本输入框中输入【原密码】【新密码】【确认密码】信息。 如图:

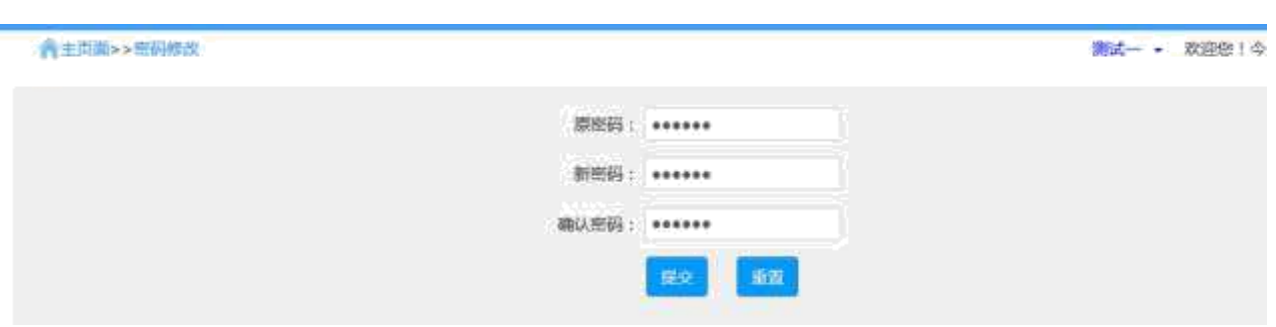

3、点击【提交】按钮,缴存人登录密码信息变更修改成功,确定即可。 如图所示:

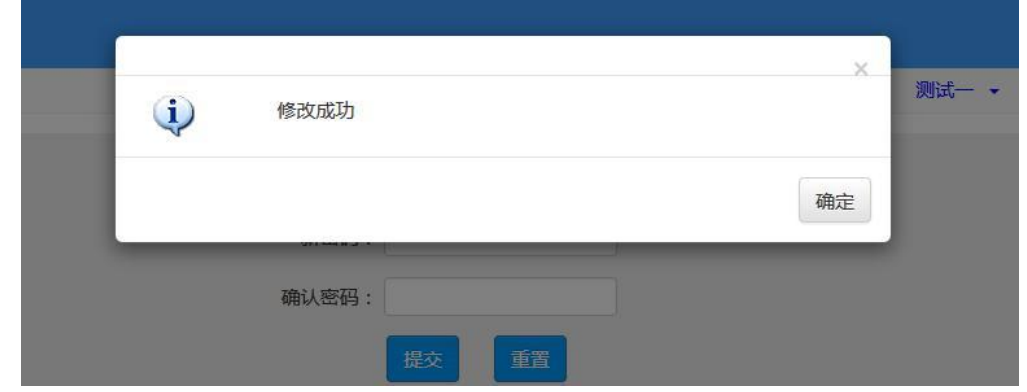

## 第 **5** 章 退出服务大厅

## **5.1** 操作流程

1、点击右上角退出按钮,弹出退出提示页面,如图

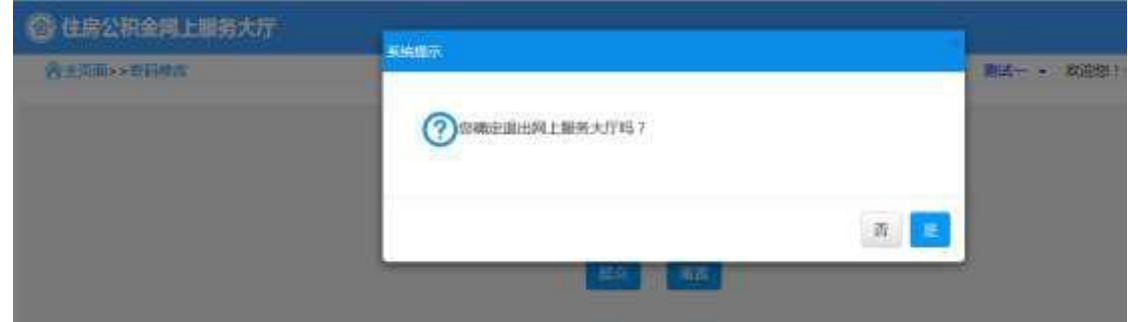

2、选择【是】,即退出系统,返回到个人登录首页面;选择【否】,取 消退出服务大厅操作。